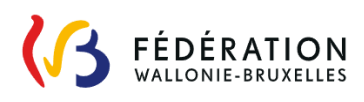

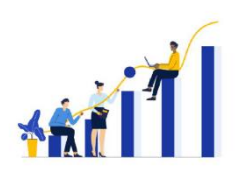

## **CONNEXION AUX PARCOURS PIX**

Depuis le 1er septembre 2023, l'accès aux parcours destinés aux MDP se fait **via Mon Espace** ou **via e-classe** et nécessite donc une identification spécifique Cerbère<sup>1</sup>. Si vous avez déjà un compte personnel sur Pix, la **liaison entre votre compte Cerbère et de votre compte Pix personnel** vous permettra de conserver la progression déjà acquise en autonomie.

*Voici comment procéder pour lier vos comptes Cerbère et Pix.* 

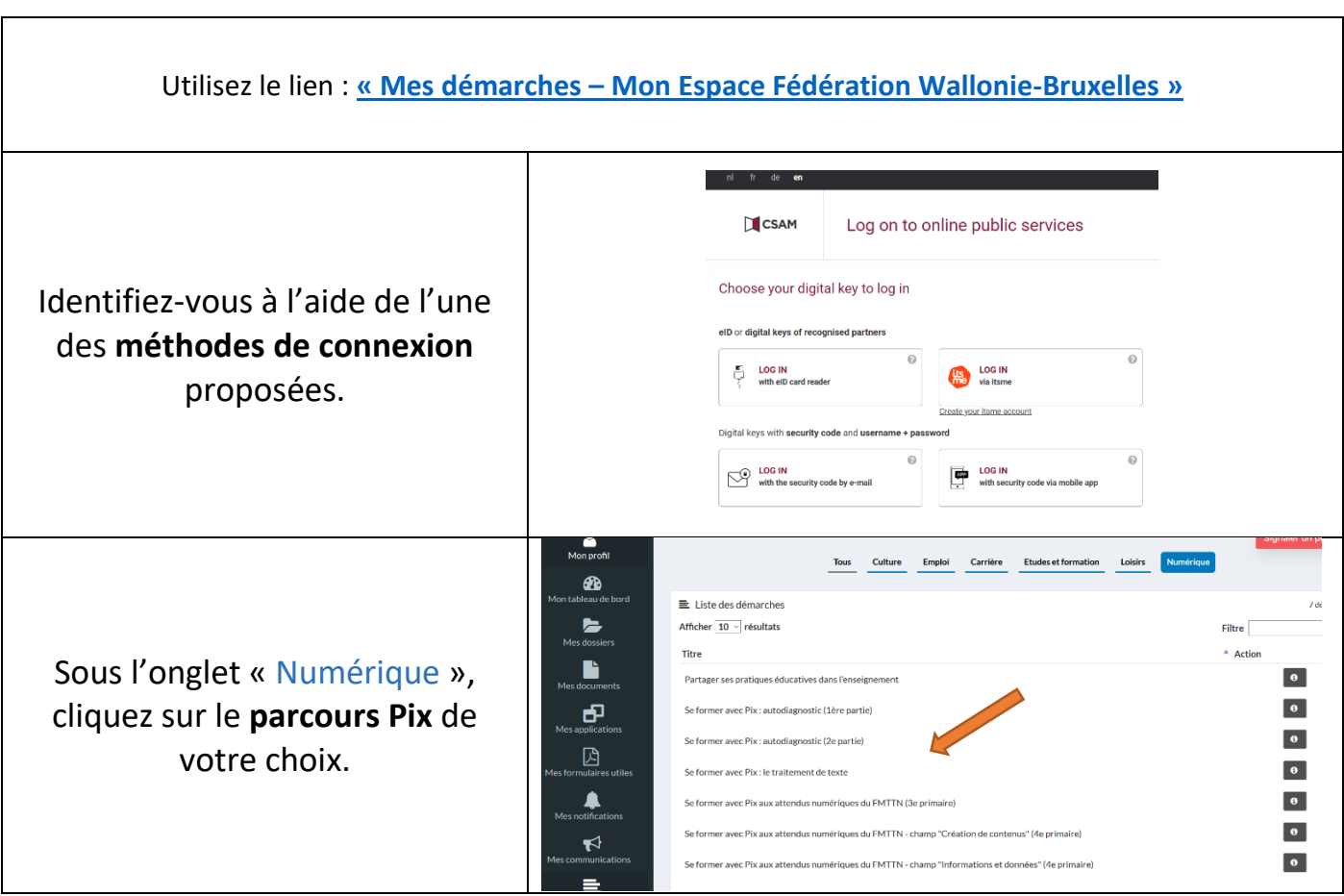

## **1. Connectez-vous au parcours de votre choix via Mon espace.**

1

**.** 

<sup>1</sup> Pour récupérer vos **identifiants Cerbère** :

<sup>-</sup> Connectez-vous à Mon Espace<https://monespace.fw-b.be/> (identification forte nécessaire, par exemple via itsme)

<sup>-</sup> Cliquez sur « Mon tableau de bord » dans la tuile « Professionnel de l'enseignement »

<sup>-</sup> Cliquez sur l'onglet « Mon profil » dans le menu de gauche

<sup>-</sup> Consultez la rubrique « Données d'identification aux services de la Fédération Wallonie-Bruxelles » en bas de la page.

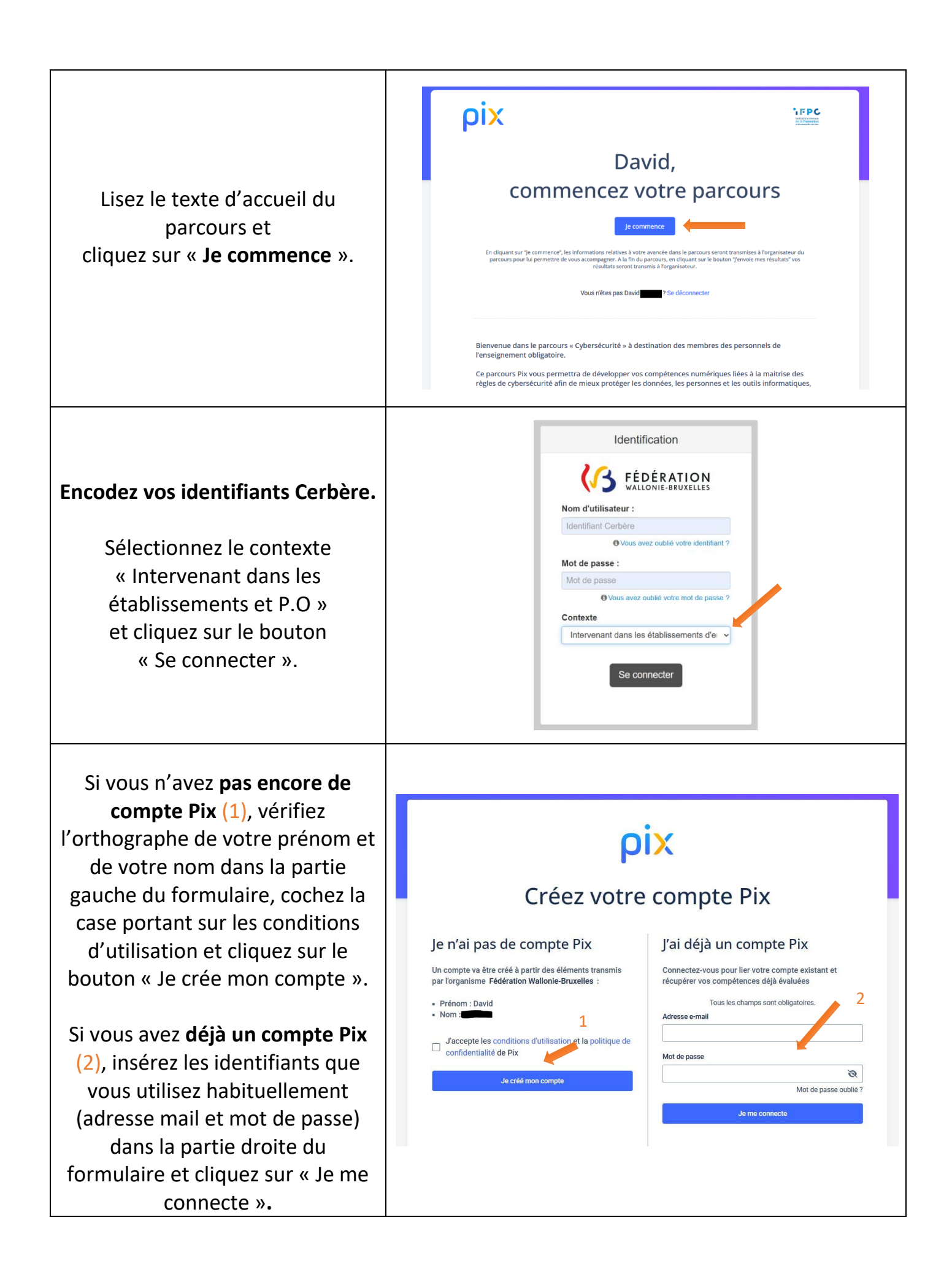

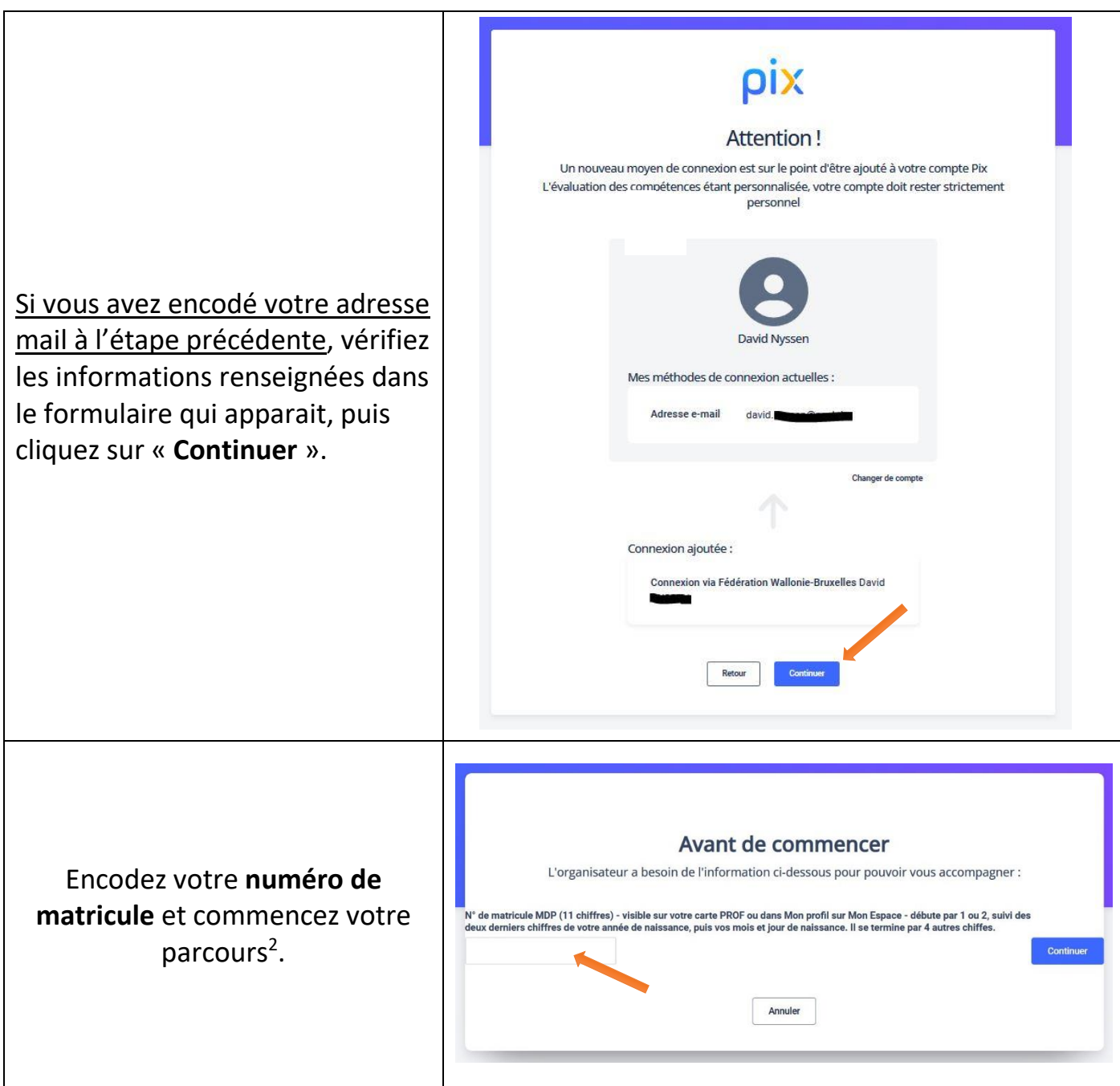

*Lorsque vous vous connecterez désormais, vous arriverez sur votre parcours dès que vous aurez complété le formulaire Cerbère.*

 $\overline{a}$ 

<sup>2</sup> Pour consulter votre **numéro matricule**, reportez-vous à votre **carte PROF** ou :

<sup>-</sup> Connectez-vous à Mon Espace<https://monespace.fw-b.be/> (identification forte nécessaire, par exemple via itsme)

<sup>-</sup> Cliquez sur « Mon tableau de bord » dans la tuile « Professionnel de l'enseignement »

<sup>-</sup> Cliquez sur l'onglet « Mon profil » dans le menu de gauche

<sup>-</sup> Consultez la rubrique « Données relatives à ma carrière dans l'enseignement »

## **2. Connectez-vous au parcours de votre choix via e-classe.**

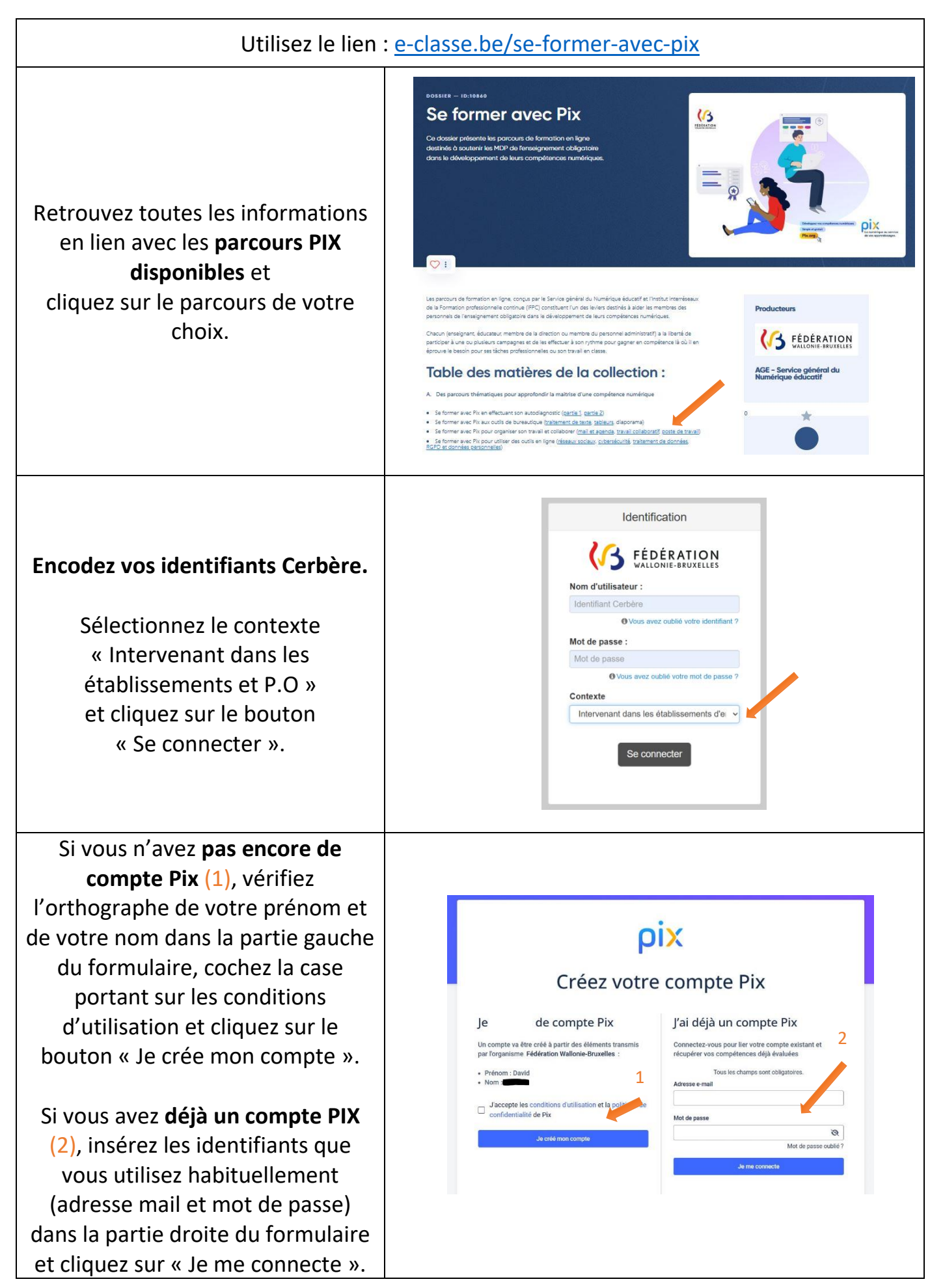

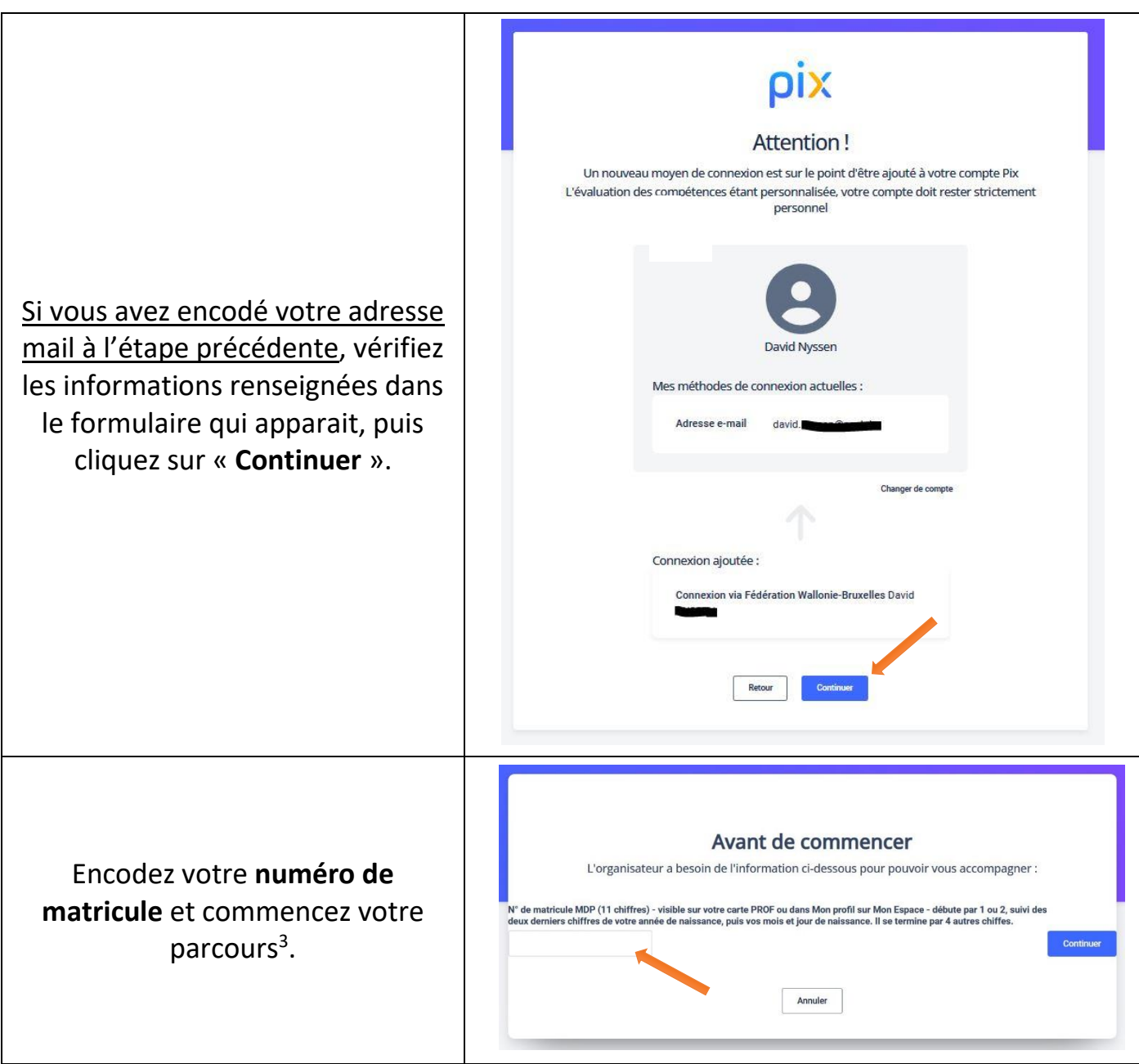

*Lorsque vous vous connecterez désormais, vous arriverez sur votre parcours dès que vous aurez complété le formulaire Cerbère.*

 $\overline{a}$ 

<sup>3</sup> Pour récupérer votre **numéro matricule** reportez-vous à votre **carte PROF** ou :

<sup>-</sup> Connectez-vous à Mon espace<https://monespace.fw-b.be/> (identification forte nécessaire, par exemple via itsme)

<sup>-</sup> Cliquez sur « Mon tableau de bord » dans la tuile « Professionnel de l'enseignement »

<sup>-</sup> Cliquez sur l'onglet « Mon profil » dans le menu de gauche

<sup>-</sup> Consultez la rubrique « Données relatives à ma carrière dans l'enseignement »